# planexware

X krikos360 - Plataforma

# **Notificaciones**

Configuración de notificaciones a usuarios Tipos de notificaciones

Este instructivo, dirigido a usuarios de Krikos360, explica las características del servicio de Notificaciones, su configuración y distintos ejemplos de mensajes.

planexware

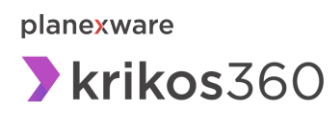

# **Índice**

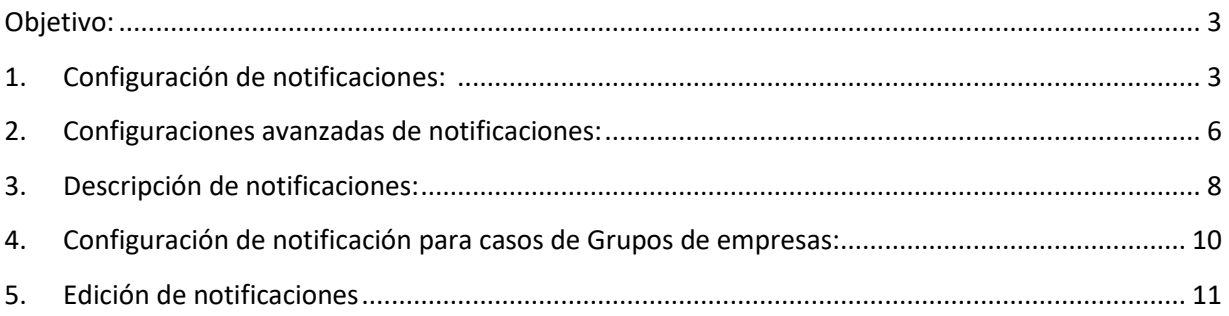

Código IT/DES-8-084 Emisión: 24/01/2017 Revisión: 005 F.U.R.: 27/11/2023 Página 2 de 12

Este documento es el resultado de un trabajo desarrollado por Planexware S.A. y destinado exclusivamente para su receptor. Su contenido no debe ser revelado, duplicado, usado, o publicado total o parcialmente

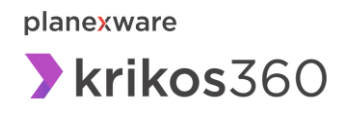

#### <span id="page-2-0"></span>**Objetivo:**

**Notificaciones** es una funcionalidad de Krikos360 que le permite configurar el envío de mensajes vía email a uno o más usuarios para avisarle o alertarlo acerca de determinados eventos en el sistema.

Esos eventos podrían ser, por ejemplo, **la recepción de un documento** emitido por una empresa o la **generación de un error en el procesamiento de un documento** enviado a una empresa.

En el presente instructivo detallamos los distintos tipos de notificaciones disponibles en Krikos360, y los procesos de configuración de estas.

## <span id="page-2-1"></span>**1. Configuración de notificaciones:**

Para crear Notificaciones, se debe ingresar al ítem **Notificaciones** del menú **Administración** de Krikos360.

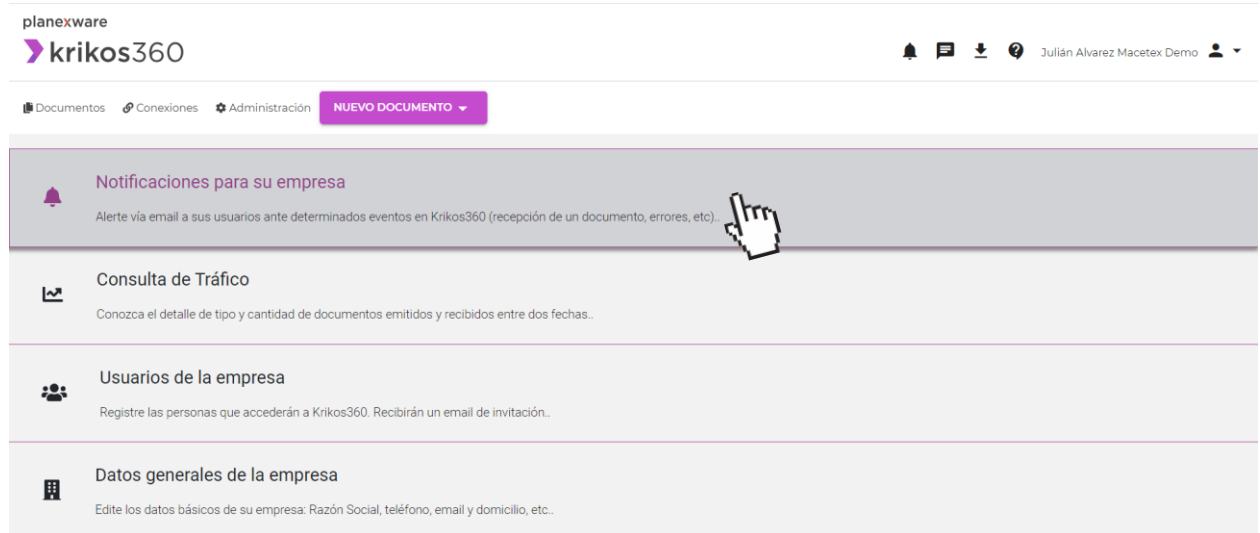

Allí aparecerá la lista de Notificaciones ya generadas, y en la parte superior derecha el botón **Nueva notificación**. Al hacer clic en éste, se desplegarán los demás campos para completar el proceso de configuración.

Código IT/DES-8-084 Emisión: 24/01/2017 Revisión: 005 F.U.R.: 27/11/2023 Página 3 de 12

Este documento es el resultado de un trabajo desarrollado por Planexware S.A. y destinado exclusivamente para su receptor. Su contenido no debe ser revelado, duplicado, usado, o publicado total o parcialmente

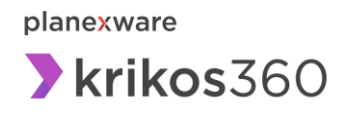

planexware

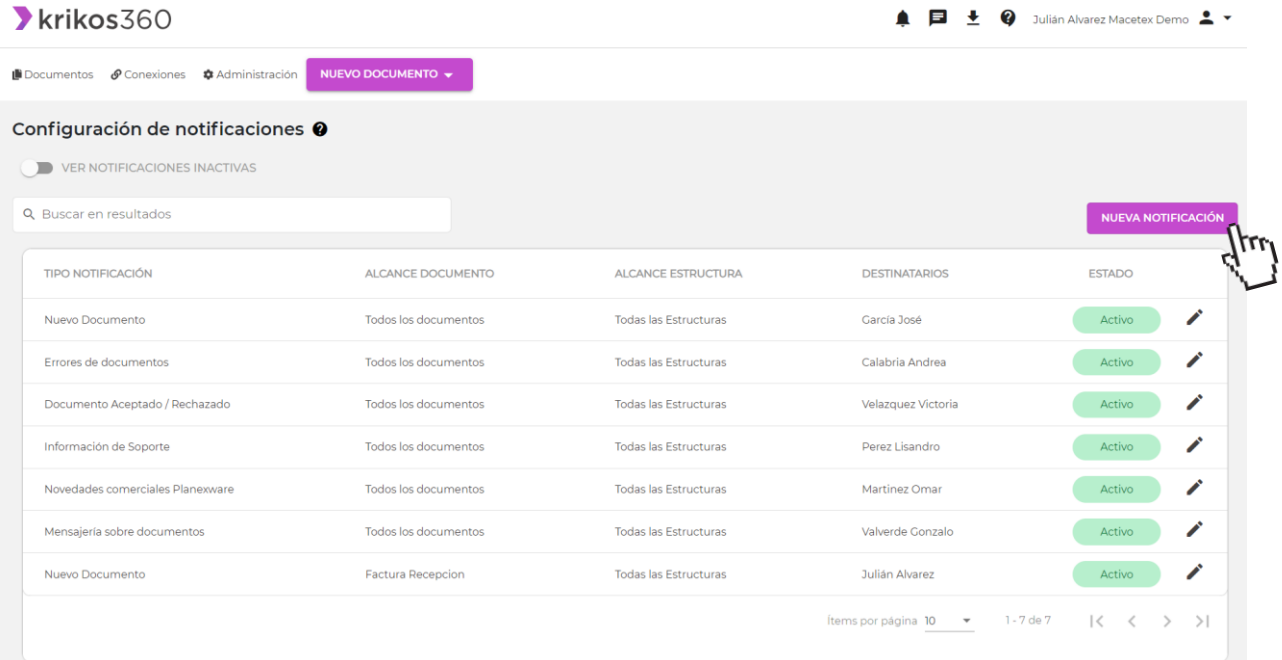

Al darle clic al botón de "Nueva Notificación" la configuración consta básicamente de dos pasos: **elegir el tipo de notificación a configurar,** y a **los usuarios que serán receptores de esas notificaciones**.

Luego, tendrá la opción de agregar más especificación para la gestión de la notificación, con las **configuraciones avanzadas**.

#### **Paso 1. Tipo de notificación:**

Elija el tipo de notificación que desea configurar. Las opciones aparecerán agrupadas en dos conjuntos, uno de **comunicaciones automatizadas sobre documentos**, y otra de **comunicaciones de Planexware**.

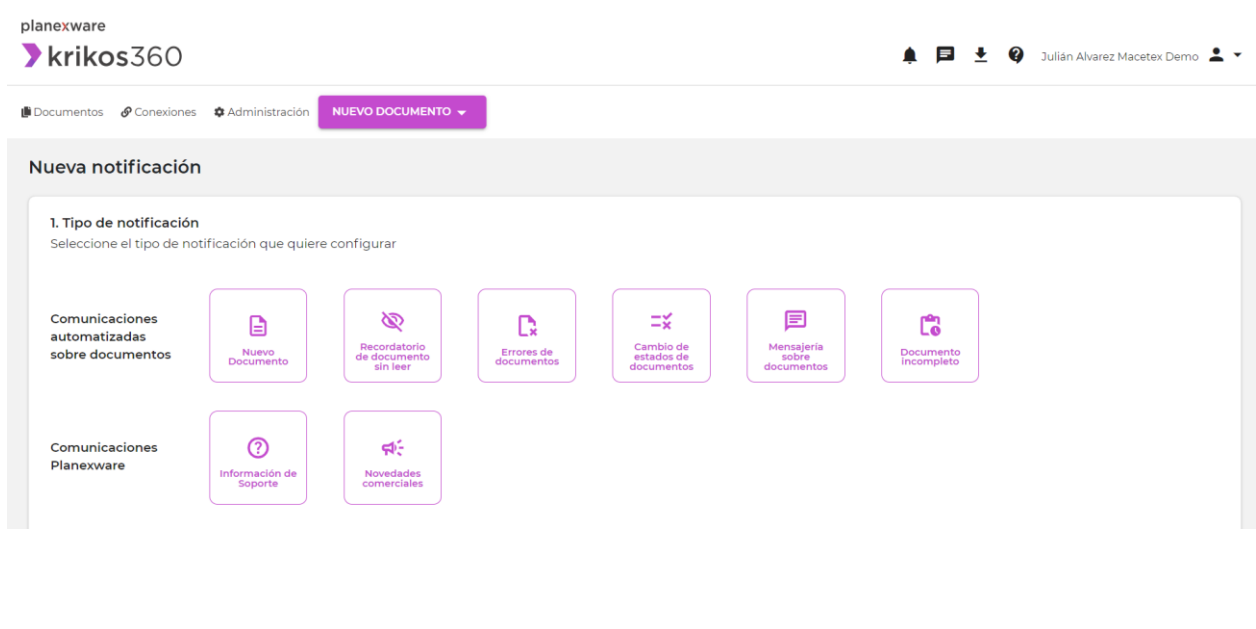

Código IT/DES-8-084 Emisión: 24/01/2017 Revisión: 005 F.U.R.: 27/11/2023 Página 4 de 12

Este documento es el resultado de un trabajo desarrollado por Planexware S.A. y destinado exclusivamente para su receptor. Su contenido no debe ser revelado, duplicado, usado, o publicado total o parcialmente

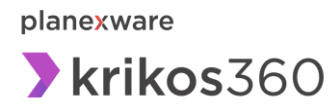

Nueva potificación

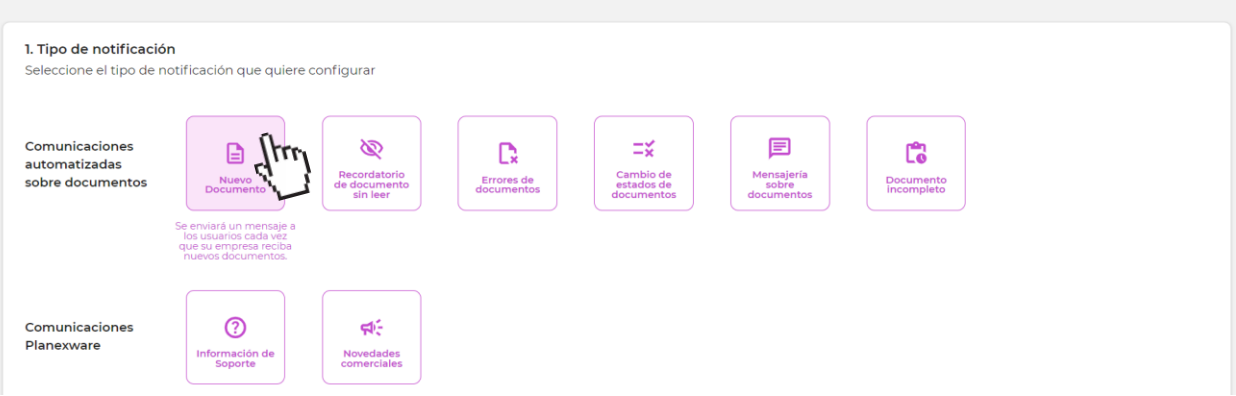

Luego de seleccionar un tipo de notificación puede continuar eligiendo los usuarios en el siguiente paso. Simultáneamente, dependiendo del tipo de notificación seleccionada le saldrá debajo de la lista de usuarios las configuraciones avanzadas.

#### **Paso 2. Usuarios**

En este paso debe indicar el o los usuarios que serán notificados vía email cuando se produzca el evento por el cual se está configurando la Notificación. En el sector izquierdo de la pantalla se mostrará la lista de los usuarios de su empresa con sus respectivos roles, dados de alta en Krikos360.

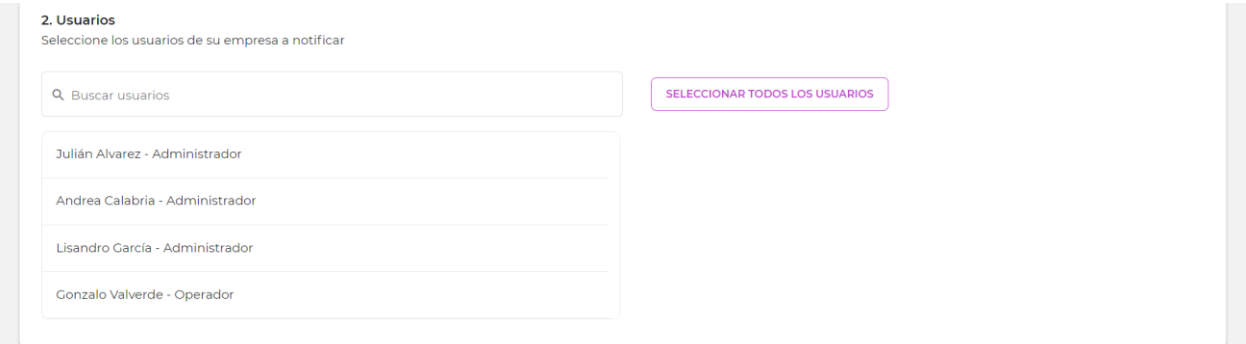

Al ir seleccionándolos, los nombres aparecerán en la lista de seleccionados a la derecha de la pantalla.

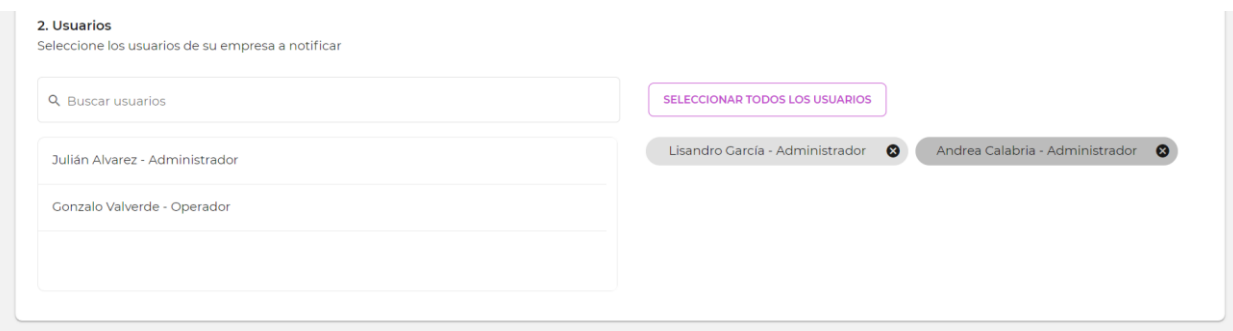

Una vez terminada la selección de los usuarios, podrá indicar que la configuración de la notificación ha finalizado, con el botón **Finalizar**. Pero como mencionamos antes, las opciones de **configuraciones avanzadas** le permitirán afinar aún más la especificación de la notificación.

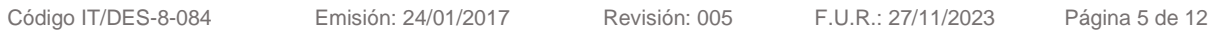

Este documento es el resultado de un trabajo desarrollado por Planexware S.A. y destinado exclusivamente para su receptor. Su contenido no debe ser revelado, duplicado, usado, o publicado total o parcialmente

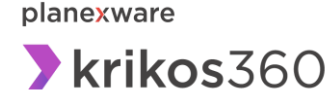

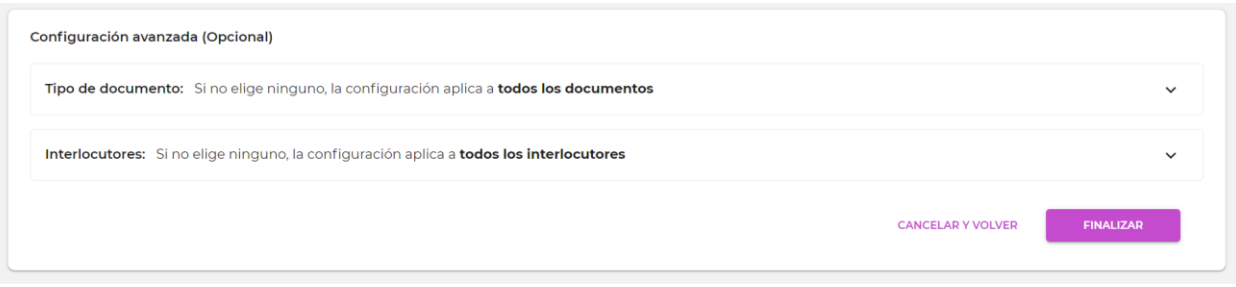

## <span id="page-5-0"></span>**2. Configuraciones avanzadas de notificaciones:**

Con la **configuración avanzada por tipo de documento** podrá indicar que la notificación se genere solo cuando el documento sea, por ejemplo, una factura. Sin esta especificación, la misma se activará con cualquier tipo de documento. En cambio, de esta manera, podrá indicar que se genere solo cuando sea determinado tipo de documento.

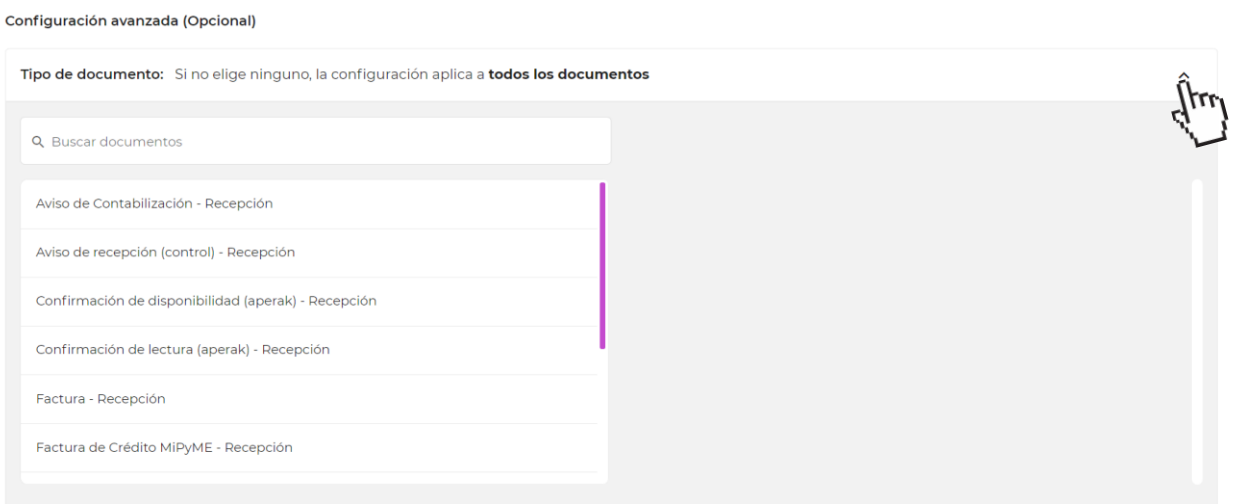

Al expandir la **configuración por Tipo de documento** le saldrá una lista a la izquierda con todos los documentos con sentido "**Recepción**" que tenga disponibles su empresa. En el caso de que el tipo de notificación sea "**Errores de documentos"** aparecen ambos sentidos: **Emisión** y **Recepción.** Al seleccionar algún tipo de documento se moverá a la derecha. Puede usar el buscador para ubicar más rápido el documento deseado.

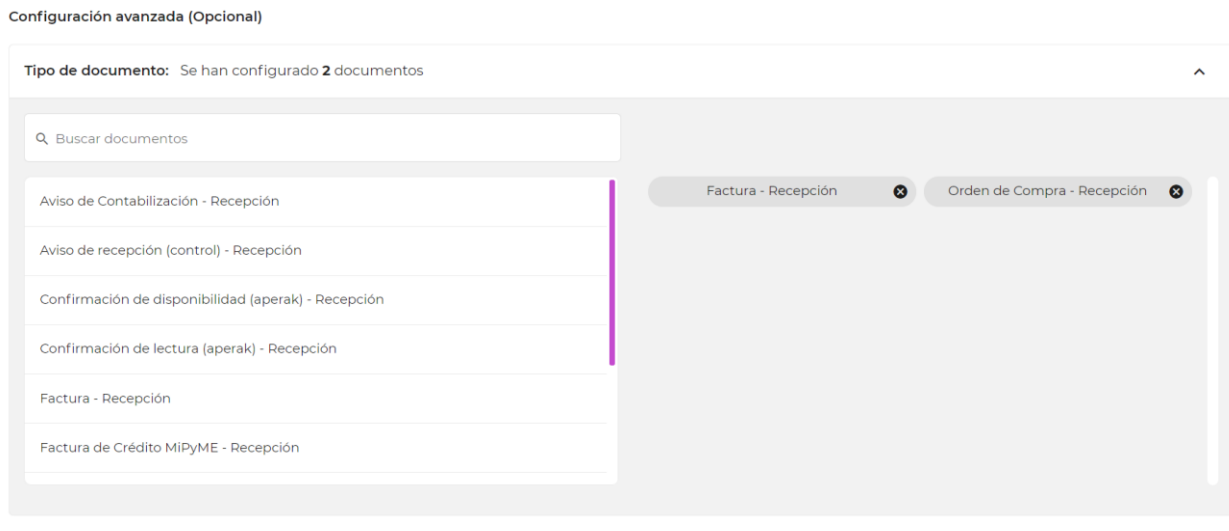

Código IT/DES-8-084 Emisión: 24/01/2017 Revisión: 005 F.U.R.: 27/11/2023 Página 6 de 12

Este documento es el resultado de un trabajo desarrollado por Planexware S.A. y destinado exclusivamente para su receptor. Su contenido no debe ser revelado, duplicado, usado, o publicado total o parcialmente

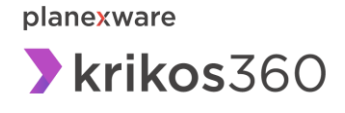

La **configuración avanzada por Interlocutor** le permitirá indicar que la notificación se genere solo cuando el documento provenga de o sea enviado a determinado interlocutor.

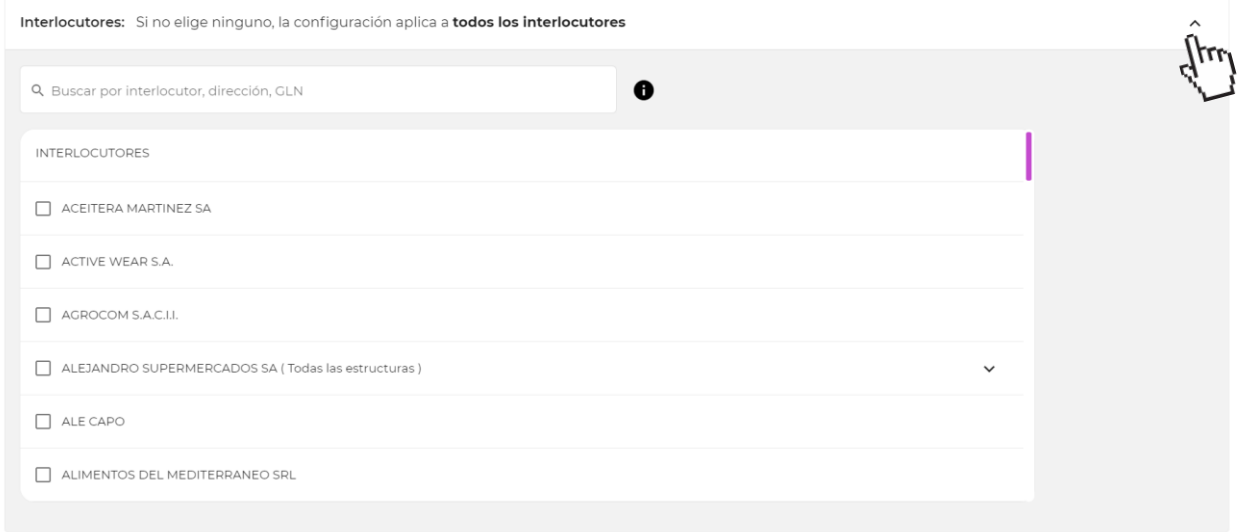

Puede a su vez seleccionar las **estructuras** dentro de cada **Interlocutor**, al seleccionar el cuadro junto a cada una de ellas o seleccionar **Todas las estructuras** al hacer clic en el cuadro junto al nombre del **Interlocutor**, sin necesidad de seleccionar una a una.

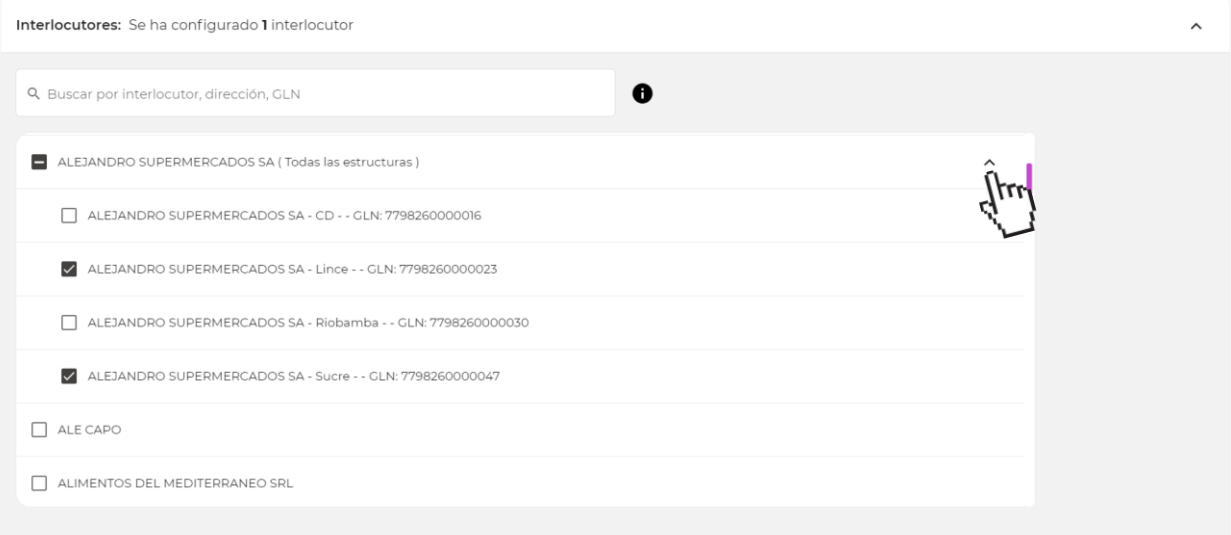

Al terminar de hacer la configuración avanzada de notificaciones tanto para tipo de documento o por interlocutor solo debe hacer clic en el botón de **"Finalizar"** para guardar la nueva notificación.

Este documento es el resultado de un trabajo desarrollado por Planexware S.A. y destinado exclusivamente para su receptor. Su contenido no debe ser revelado, duplicado, usado, o publicado total o parcialmente

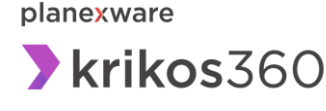

### <span id="page-7-0"></span>**3. Descripción de notificaciones:**

Existen dos tipos de notificaciones: las **automatizadas sobre documentos**, y las **comunicaciones Planexware**. Las primeras conforman el servicio de envío de mensajes por email ante un evento

relacionado con la gestión de los documentos de Krikos360. El segundo grupo permite recibir por email, las comunicaciones sobre temas operativos o del producto que Planexware publica en Krikos360. Detallamos a continuación cada una:

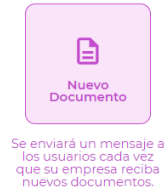

El tipo de notificación por **Nuevo Documento** le permite notificar a los usuarios que desee, la llegada de un nuevo documento a Krikos360. Este tipo de notificación incluye la ventaja de contar con un botón de descarga, a través del cual se accede directamente al documento sin la necesidad de ingresar a Krikos360. El link estará disponible hasta una fecha específica (30 días desde su envío).

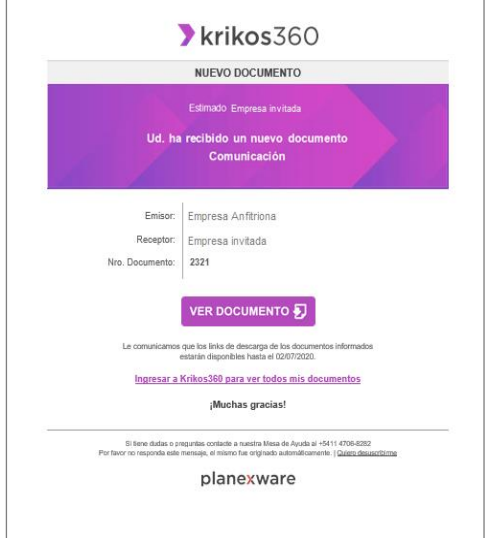

*Contenido de la notificación que recibe el usuario por email.*

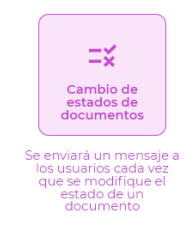

 una orden de compra. El tipo de notificación por **cambio de estados de documentos** le permite generar una notificación a los usuarios que requiera, cuando algún otro usuario haya aceptado, rechazado, o cancelado un documento. Resulta de utilidad cuando, por ejemplo, desea que un usuario supervisor se entere de que algún miembro de su equipo aceptó o rechazó un documento, por ejemplo:

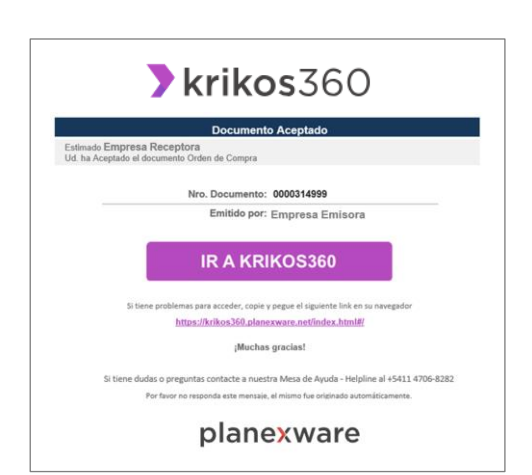

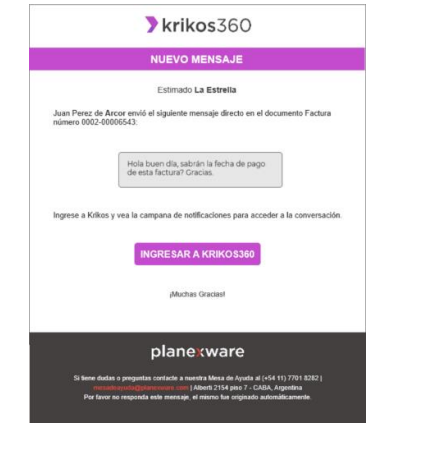

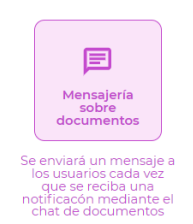

El tipo de notificación por **Mensajería sobre documentos** le permite generar una notificación a los usuarios que requiera, cuando reciba algún mensaje de un documento de la plataforma. Resulta de utilidad cuando, por ejemplo, desea que un usuario sea notificado para poder dar respuesta a la consulta recibida. Por ejemplo: por fechas de pago de facturas.

Código IT/DES-8-084 Emisión: 24/01/2017 Revisión: 005 F.U.R.: 27/11/2023 Página 8 de 12

Este documento es el resultado de un trabajo desarrollado por Planexware S.A. y destinado exclusivamente para su receptor. Su contenido no debe ser revelado, duplicado, usado, o publicado total o parcialmente

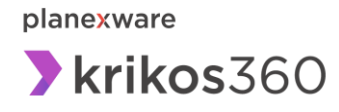

# Plataforma

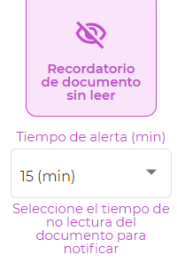

Para los casos en que el tiempo es crítico en la gestión de un documento, el tipo de notificación **recordatorio de documento sin leer** resulta de gran utilidad, generando una notificación luego de determinado tiempo transcurrido desde la publicación del documento, mientras este no haya sido leído.

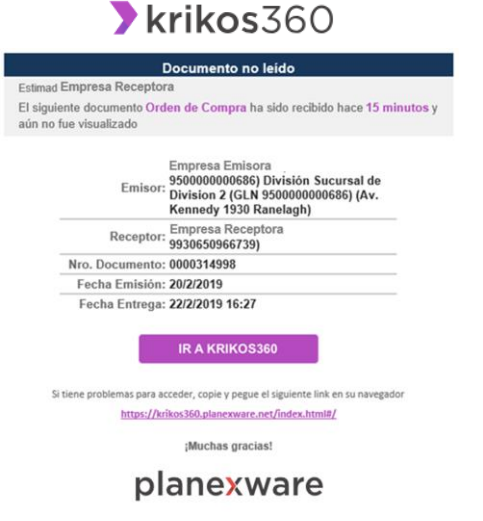

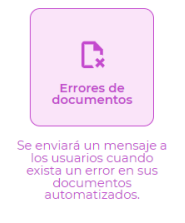

El tipo de notificación por **errores de documentos** permite notificar a los usuarios que lo requieran, que un documento enviado es inválido, es decir que el sistema no pudo completar el proceso del archivo, y que el mismo no fue entregado al receptor, por lo que podría ser urgente la atención y gestión del caso, para conocer los motivos, y eventualmente corregir los errores para volver a enviarlo.

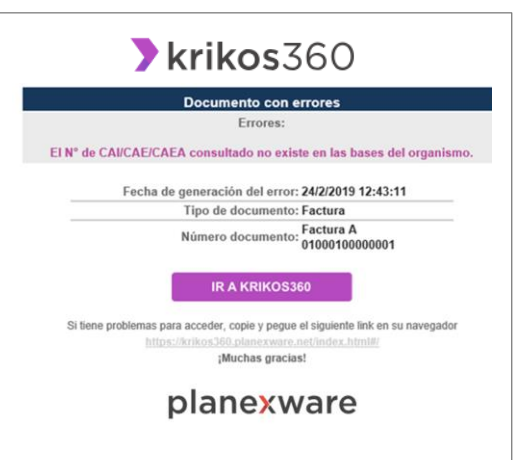

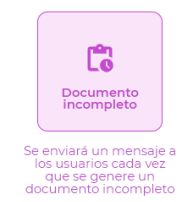

El tipo de notificación por **Documento Incompleto** le permite generar una notificación a los usuarios que requiera, cuando reciba un documento al que le falten datos por completar. Resulta de utilidad cuando, por ejemplo, desea que un usuario sea notificado para que acceda a completar una factura.

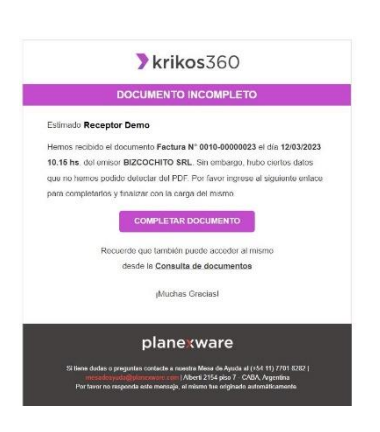

Código IT/DES-8-084 Emisión: 24/01/2017 Revisión: 005 F.U.R.: 27/11/2023 Página 9 de 12

Este documento es el resultado de un trabajo desarrollado por Planexware S.A. y destinado exclusivamente para su receptor. Su contenido no debe ser revelado, duplicado, usado, o publicado total o parcialmente

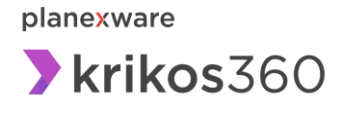

**Comunicaciones Planexware**: Este tipo de notificaciones permite configurar la recepción vía email de los mensajes que Planexware publica en la plataforma. Son mensajes sobre eventos operativos o novedades del producto que se publican a través de carteles o ventanas emergentes en Krikos360. Si un usuario desea estar informado de estos eventos, pero no ingresa todo el tiempo a la plataforma, esta opción es una forma de recibir siempre esas novedades.

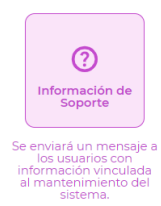

**Información de Soporte**:

La notificación le permite comunicar a los usuarios que desee, por cada nuevo mensaje que se visualice en Krikos360, con información de Soporte. Ej.: **Mensajes de tareas de mantenimiento**.

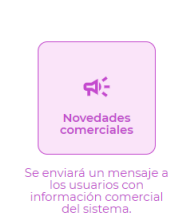

**Novedades comerciales**:

La notificación le permite comunicar a los usuarios que desee, por cada nuevo mensaje que se visualice en Krikos360, con información comercial. Ej.: **Mensajes de nuevos servicios.**

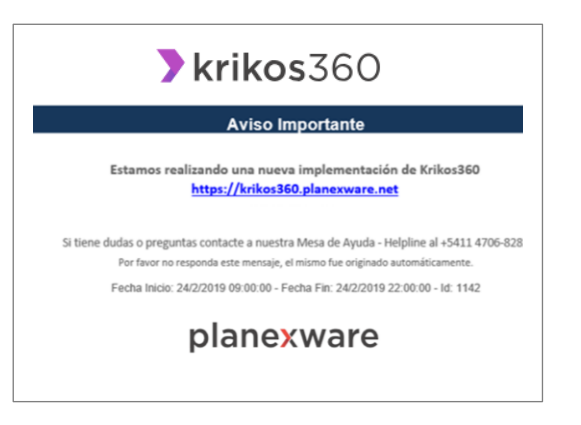

# <span id="page-9-0"></span>**4. Configuración de notificación para casos de Grupos de empresas:**

Cuando su empresa pertenezca a un grupo de empresas, al realizar la configuración de una notificación, deberá elegir primero, la empresa del grupo, a partir de un menú desplegable, tal como se muestra en la siguiente imagen:

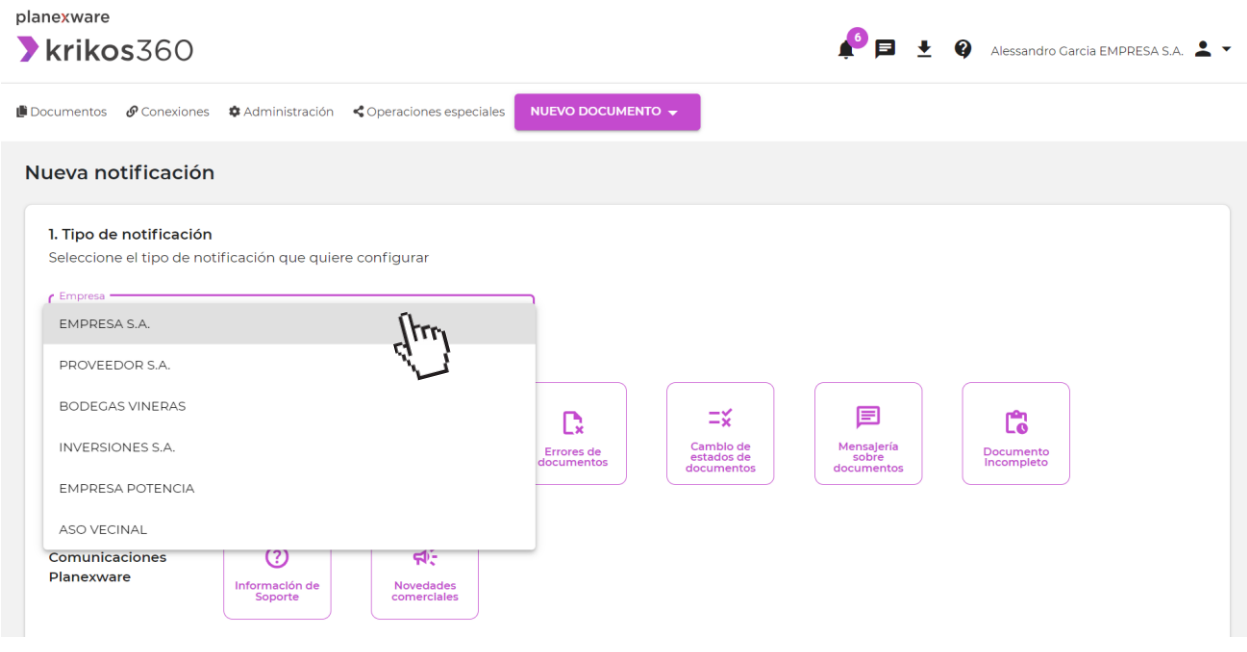

Código IT/DES-8-084 Emisión: 24/01/2017 Revisión: 005 F.U.R.: 27/11/2023 Página 10 de 12

Este documento es el resultado de un trabajo desarrollado por Planexware S.A. y destinado exclusivamente para su receptor. Su contenido no debe ser revelado, duplicado, usado, o publicado total o parcialmente

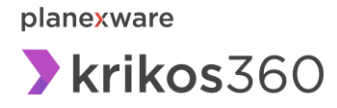

# <span id="page-10-0"></span>**5. Edición de notificaciones**

Cuando necesite realizar algún cambio en los parámetros de una notificación ya creada, desde la lista de notificaciones creadas, seleccione la que desea modificar, haciendo clic en el lápiz de edición que aparecerá en el sector derecho de la fila:

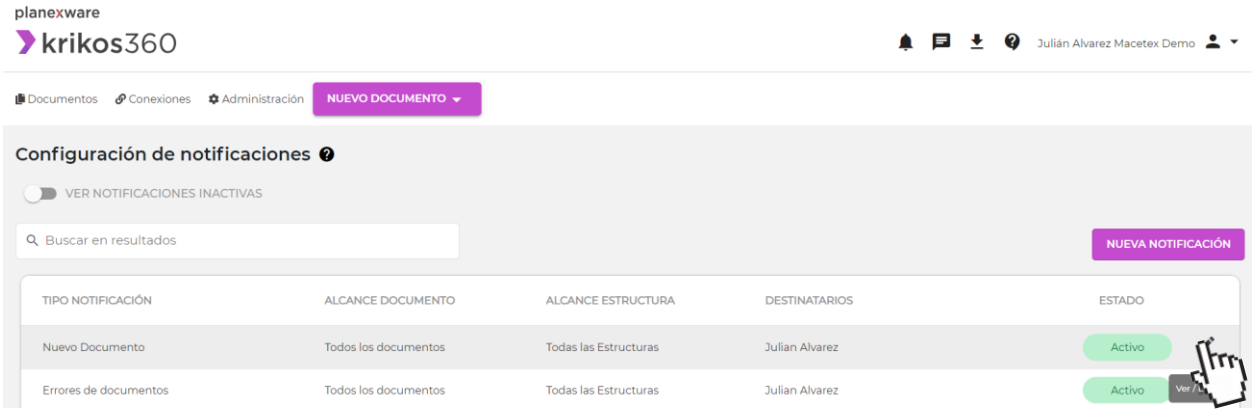

A continuación, podrá realizar los cambios necesarios tanto de los **Usuarios,** así como la configuración avanzada de **Tipo de documento** o **Interlocutores** de así desearlo.

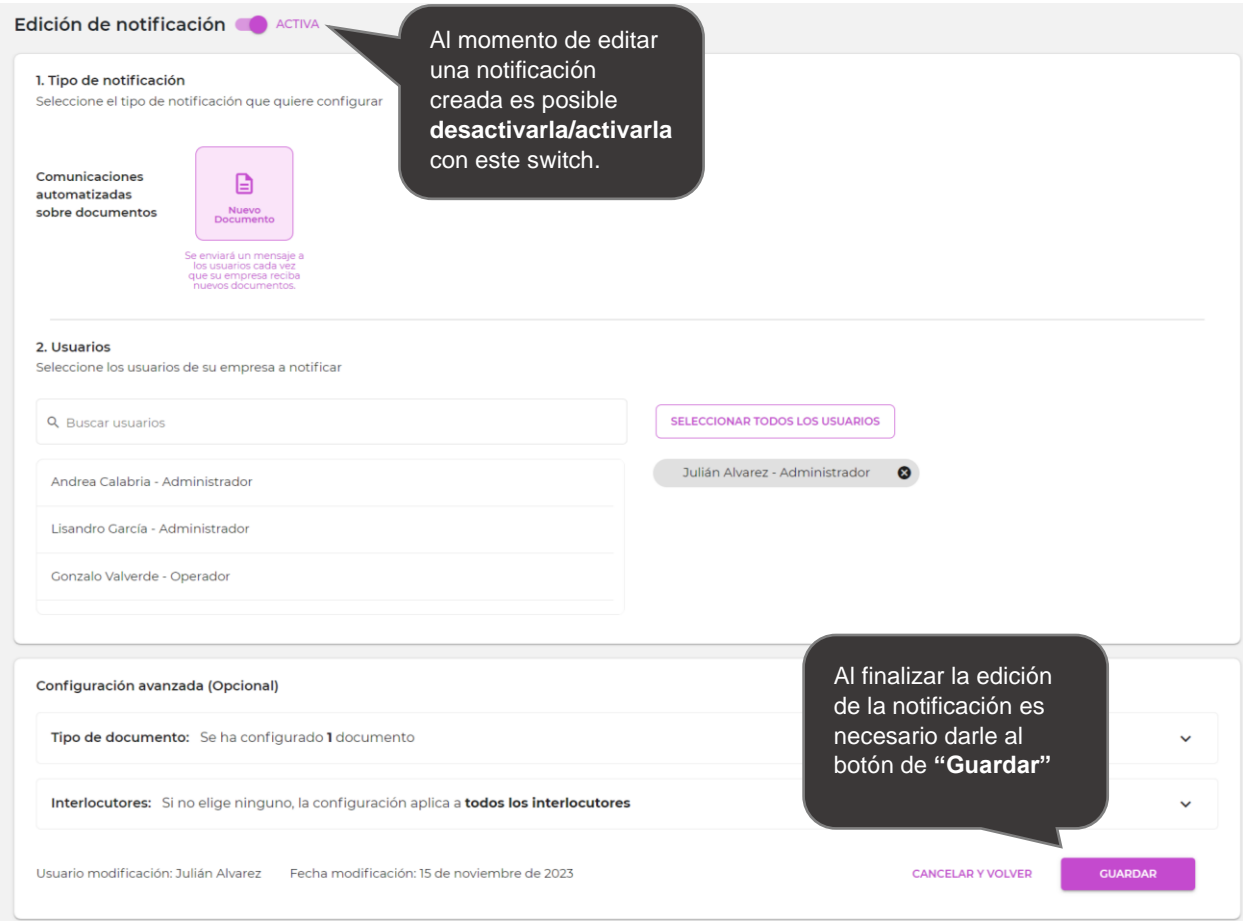

Código IT/DES-8-084 Emisión: 24/01/2017 Revisión: 005 F.U.R.: 27/11/2023 Página 11 de 12

Este documento es el resultado de un trabajo desarrollado por Planexware S.A. y destinado exclusivamente para su receptor. Su contenido no debe ser revelado, duplicado, usado, o publicado total o parcialmente

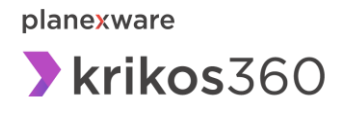

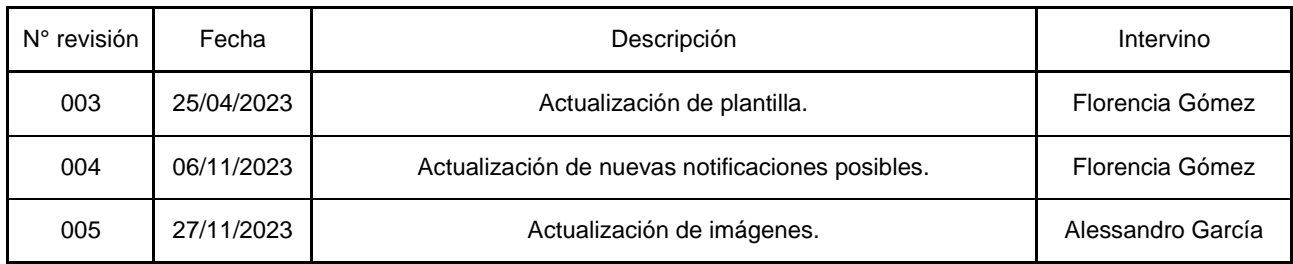

Este documento es el resultado de un trabajo desarrollado por Planexware S.A. y destinado exclusivamente para su receptor. Su contenido no debe ser revelado, duplicado, usado, o publicado total o parcialmente